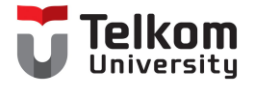

# Protokol Komunikasi MQTT

Bengkel Internet of Things D3 Teknologi Telekomunikasi Fakultas Ilmu Terapan

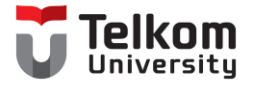

# Local MQTT

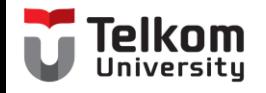

## Konfigurasi Broker

- Langkah-Langkah untuk konfigurasi broker :
	- Download MQTT pada link mosquitto.org/download
	- Install MQTT menggunakan file yang telah didownload
	- Untuk menjalankan MQTT broker, buka CMD (Command Prompt)
	- Pindah ke direktori lokasi instalasi MQTT
	- Gunakan mosquito untuk menjalankan broker MQTT.
	- Konfigurasi MQTT broker selesai.
- Atau dapat menggunakan broker public yang disediakan oleh Hivemq https://www.hivemq.com/public-mqtt-broker/

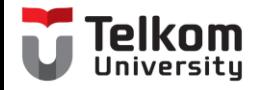

## Lokal

- Butuh mosquito server
- Pilih pada mosquito.exe

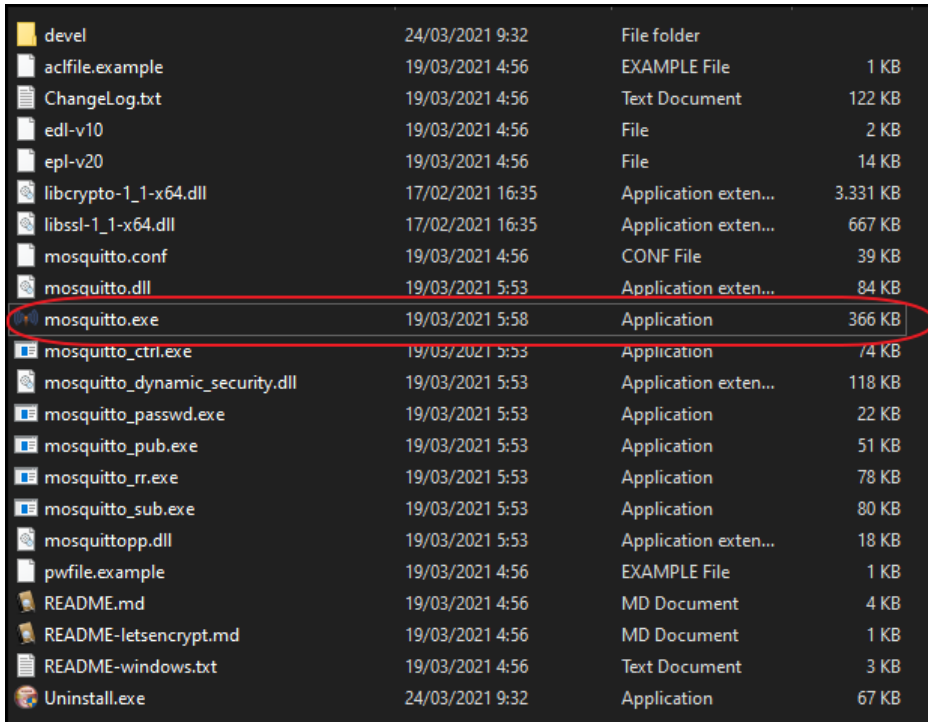

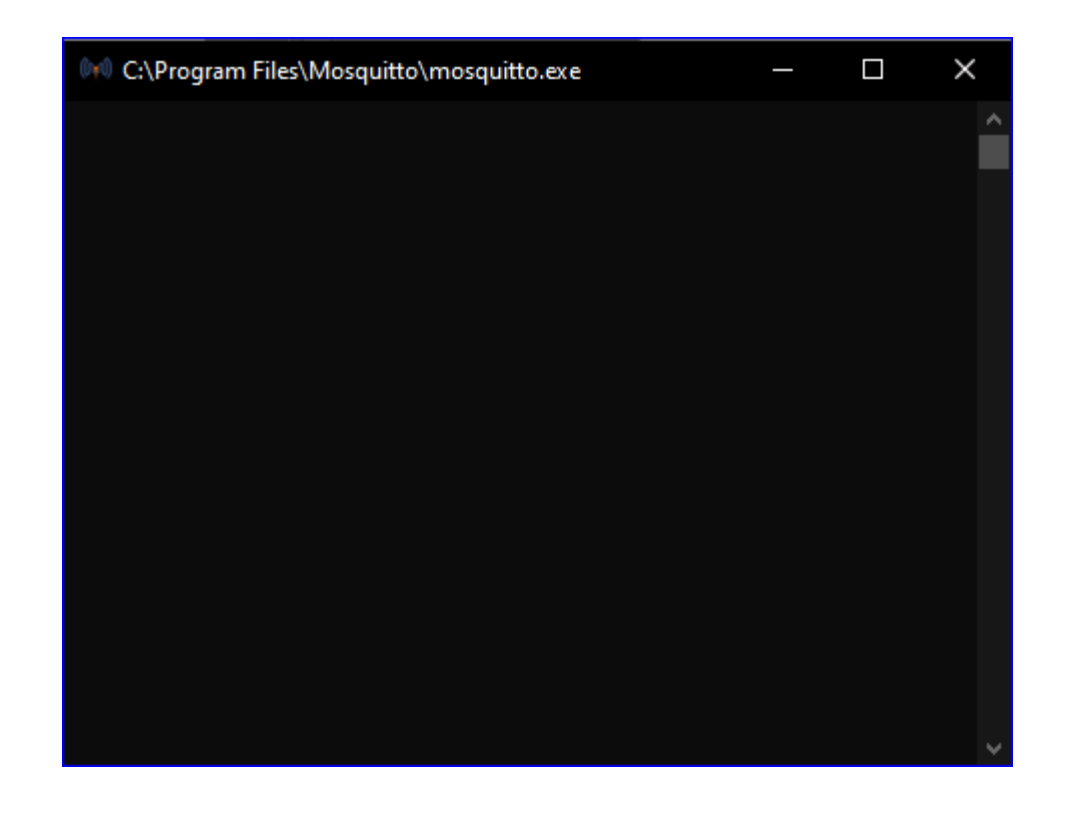

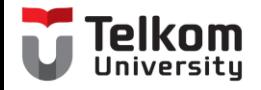

### Subscriber

• Subscriber : membuat topik bebas, contoh "dtt", dan mengaktifkan localhost sebagai alamat lokal

> ::\Program Files\Mosquitto>mosquitto sub.exe -h  $127.0.0.1 - t$  dtt

• Publisher : mengirimkan informasi kepada subscriber dengan pesan "Hello Word"

C:\Program Files\Mosquitto>mosquitto\_pub.exe -h<br>127.0.0.1 -t dtt -m "Hello World"

:\Program Files\Mosquitto>

• Setelah proses pengiriman akan diterima pada subscriber pesan yang dikirim

C:\Program Files\Mosquitto>mosquitto\_sub.exe -h  $127.0.0.1 - t dt$ Hello World

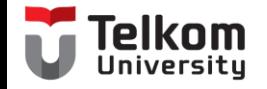

### Contoh Pesan Informasi dengan MQTT

C:\Program Files\Mosquitto>mosquitto pub.exe -h 127.0.0.1 -t dtt -m "Hello World"

C:\Program Files\Mosquitto>mosquitto pub.exe -h 127.0.0.1 -t dtt -m "Selamat Datang di D3TT"

C:\Program Files\Mosquitto>mosquitto pub.exe -h 127.0.0.1 -t dtt -m "Fakultas Ilmu Terapan"

C:\Program Files\Mosquitto>mosquitto pub.exe -h 127.0.0.1 -t dtt -m "Telkom University"

C:\Program Files\Mosquitto>

#### C:\Program Files\Mosquitto>mosquitto sub.exe -h  $127.0.0.1 - t dt$ Hello World Selamat Datang di D3TT Fakultas Ilmu Terapan Telkom University

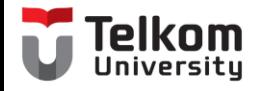

### Kondisi Ketika server mati

• Ketika broker dimatikan, maka akan terdapat pesan error

C:\Program Files\Mosquitto>mosquitto\_pub.exe -h 127.0.0.1 -t dtt -m "Telkom University" Error: No connection could be made because the t arget machine actively refused it.

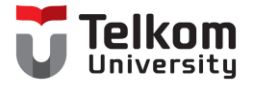

# Online MQTT

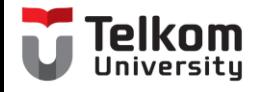

### Broker

- Alamat broker mqtt menggunakan *broker.mqtt-dashboard.com*
- Buat suatu topik yang unik sehingga orang lain tidak mengirimkan informasi yang sama pada subscriber.

```
C:\Program Files\Mosquitto>mosquitto sub.exe -h
 broker.mqtt-dashboard.com -t test
VO
l^C
C:\Program Files\Mosquitto>mosquitto sub.exe -h
 broker.mqtt-dashboard.com -t mqtt
lihjhlkjhljkh
l^C
```
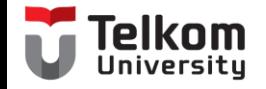

### Contoh Online MQTT

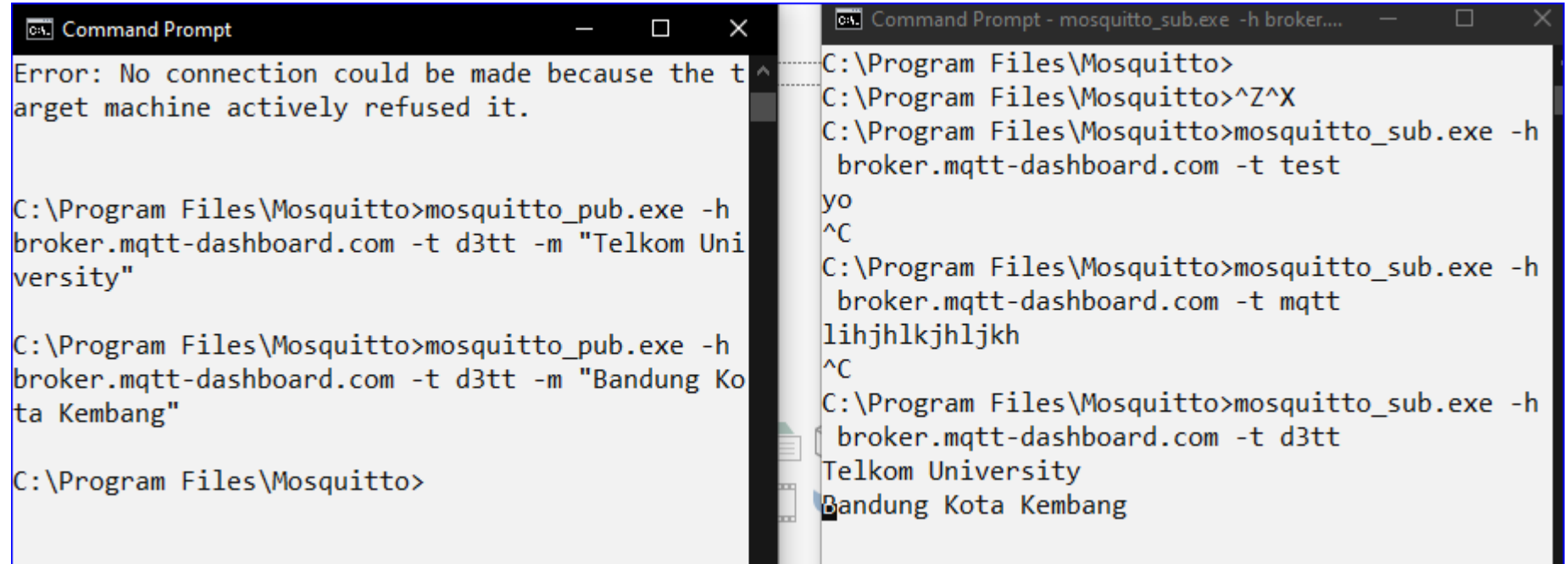

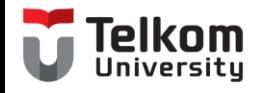

## Platform IoT (Free)

- Ubidots : https://ubidots.com/
- Firebase :
- Geeknesia : http://geeknesia.com/
- Blynk
- Antares : <https://antares.id/>
- ThinkSpeak : https://thingspeak.com/